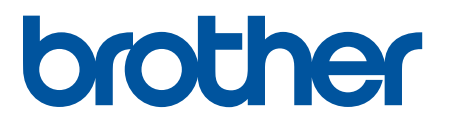

# **TD-4420DN(FC) ja TD-4550DNWB(FC)**

Lisäosa

#### **Merkintöjen selitykset**

Tässä lisäosassa käytetään seuraavia symboleita:

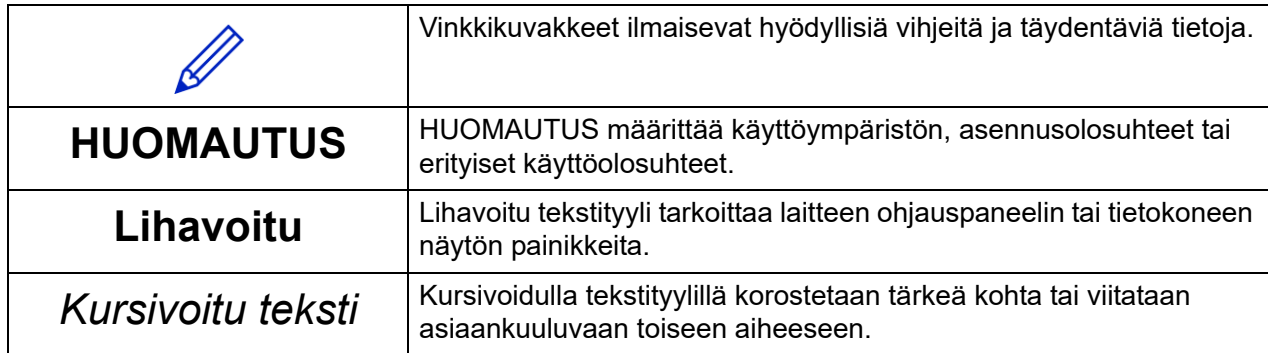

#### **Tekijänoikeudet**

Copyright © 2024 Brother Industries, Ltd. Kaikki oikeudet pidätetään.

#### **Tavaramerkit**

Brother-tuotteissa, liittyvissä tavaramerkeissä ja muussa materiaalissa olevat yritysten tavaramerkit ja tuotteiden nimet ovat kaikki kyseisten yritysten tavaramerkkejä tai rekisteröityjä tavaramerkkejä.

#### **Tärkeä huomautus**

Tämän oppaan tiedot voivat muuttua ilman erillistä ilmoitusta. Tämän oppaan näyttönäkymät on tarkoitettu vain havainnollistamiseen. Ne eivät välttämättä ole täsmälleen samanlaisia kuin oikeat näyttönäkymät. Tässä oppaassa kuvattu ohjelmisto tarjotaan käyttöoikeussopimuksien nojalla. Ohjelmistoa voidaan käyttää tai kopioida ainoastaan kyseisten sopimusten ehtojen mukaisesti. Mitään tämän julkaisun osaa ei voi jäljentää missään muodossa tai millään tavalla ilman Brother Industries, Ltd:ltä etukäteen saatua kirjallista lupaa.

# Sisällysluettelo

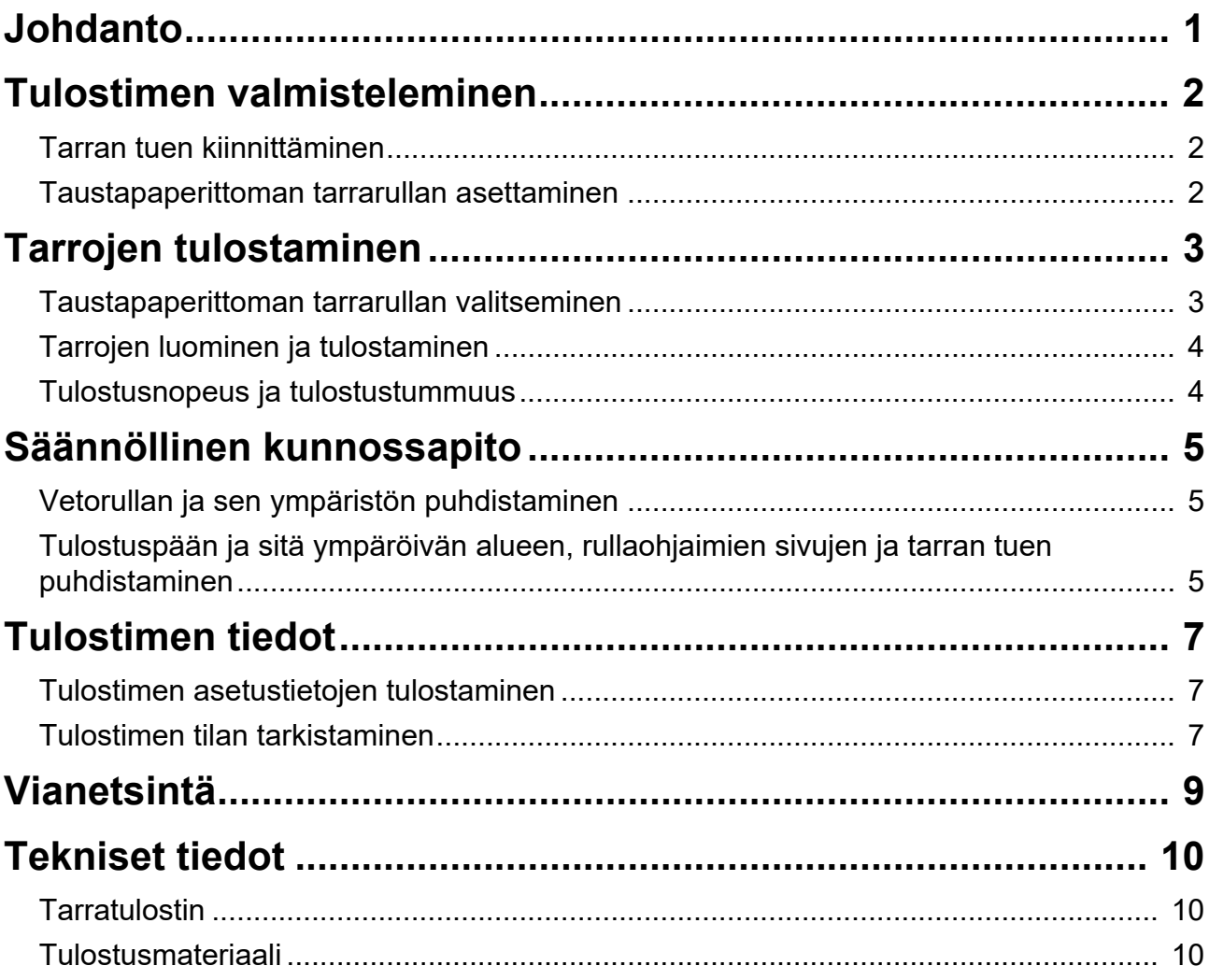

<span id="page-3-0"></span>Johdanto

TD-4420DN(FC) ja TD-4550DNWB(FC) ovat tarratulostimia, jotka on suunniteltu tulostamaan vain taustapaperittomia tarroja.

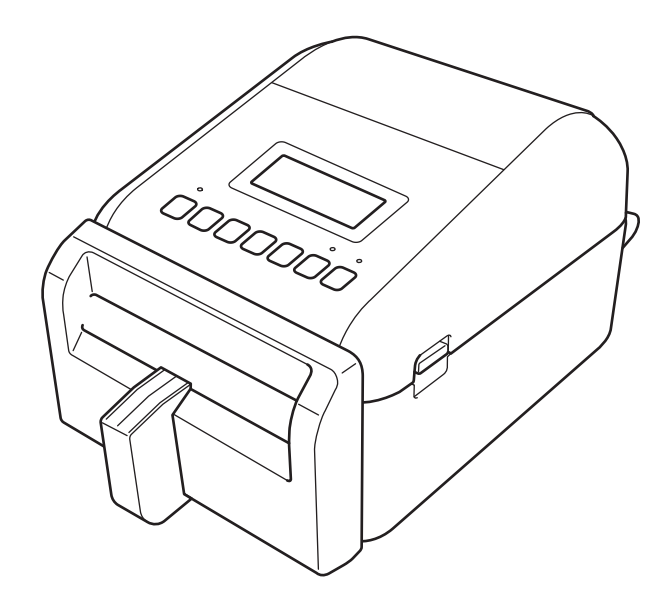

Tulostinmallissasi on valmiiksi asennettuna seuraavat valinnaiset osat. Kun sinun on vaihdettava osia tai jos haluat pitää varaosia saatavilla, käytä apunasi tässä lueteltuja osanumeroita.

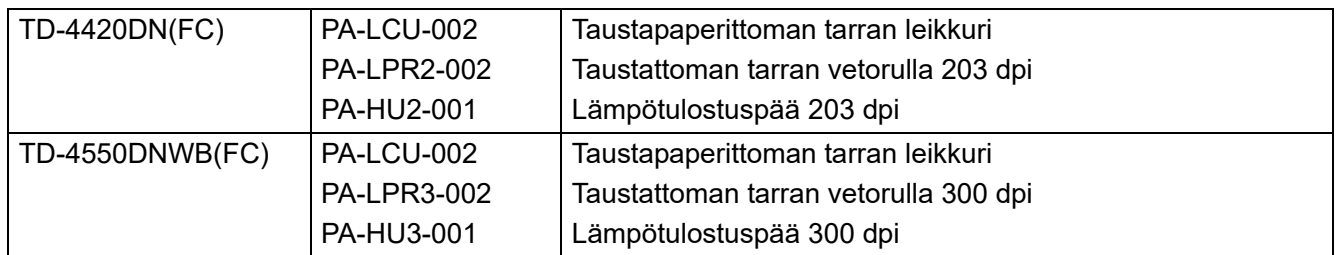

- ÄLÄ käytä näissä tarratulostimissa vakiomallista vetorullaa tai vakiomallista leikkuria.
- Saatavissa olevan tulostusmateriaalin tiedot löytyvät sivustosta [support.brother.com/g/d/f4fi](https://support.brother.com/g/d/f4fi/).

# <span id="page-4-0"></span>Tulostimen valmisteleminen

## <span id="page-4-1"></span>Tarran tuen kiinnittäminen

1. Aseta tarran tuki tarran ulostuloraon keskelle kuvan mukaisesti.

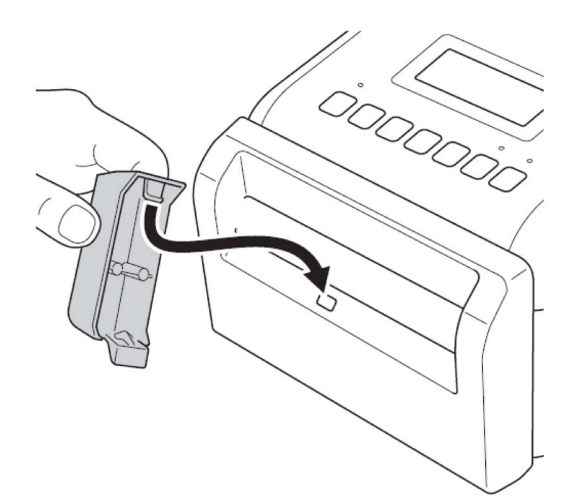

2. Paina varovasti tarran tukea, kunnes se lukittuu paikalleen.

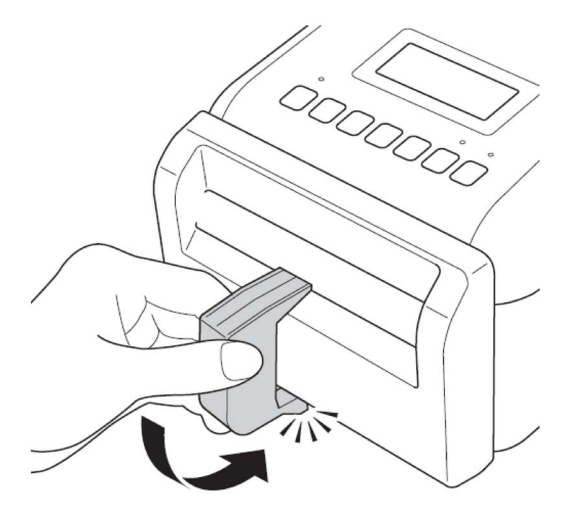

### <span id="page-4-2"></span>Taustapaperittoman tarrarullan asettaminen

Noudata TD-4420DN- ja TD-4550DNWB-mallien *Käyttöoppaan* **RD-rullan lisääminen** -kohdan ohjeita sivustosta [support.brother.com/manuals](https://support.brother.com/manuals/).

#### **HUOMAUTUS**

- ÄLÄ jätä rullaa tarratulostimeen pitkäksi aikaa, kun se ei ole käytössä.
- Säilytä rullaa viileässä, kuivassa paikassa auringonvalolta, nesteiltä, pölyltä ja lialta suojattuna. Pöly ja lika voivat lyhentää tulostuspään käyttöikää hiukkasten aiheuttaman ylimääräisen kitkan vuoksi.
- Säilytä rullia siten, että rullan hylsy on pystysuorassa. Jos rullaa säilytetään vaakasuorassa, tarran laatu voi huonontua.

# <span id="page-5-0"></span>Tarrojen tulostaminen

### <span id="page-5-1"></span>Taustapaperittoman tarrarullan valitseminen

■ Tuettu taustapaperiton tarrarulla

Tuo tuettujen taustapaperittomien tarrarullien luettelo Tulostinasetustyökalun **Paperikoon määritys** -kohdasta.

(Noudata TD-4420DN- tai TD-4550DNWB-mallin *Käyttöoppaan* **Tulostinasetustyökalun paperikoon määritys (Windows)** -kohdan ohjeita, jotka ovat saatavissa sivustosta [support.brother.com/manuals.](https://support.brother.com/manuals/))

Sivustosta [support.brother.com/g/d/f4fi](https://support.brother.com/g/d/f4fi/) voit hakea taustapaperittoman tarrarullan luettelotiedoston.

Muunlaisten taustapaperittomien tarrarullien lisääminen

Voit rekisteröidä uuden taustapaperittoman tarrarullan tyypin seuraavasti:

Valitse Tulostinasetustyökalussa **Paperikoon määritys** -vaihtoehto ja valitse **Uusi...** Näyttöön tulee **Uusi**valintaikkuna. Valitse **Paperityypit:**-pudotusvalikosta **Jatkuva teippi** -vaihtoehto, määritä nauhan asetukset ja valitse sitten **Lisää**.

(Noudata TD-4420DN- tai TD-4550DNWB-mallin *Käyttöoppaan* **Tulostinasetustyökalun paperikoon määritys (Windows)** -kohdan ohjeita, jotka ovat saatavissa sivustosta [support.brother.com/manuals.](https://support.brother.com/manuals/))

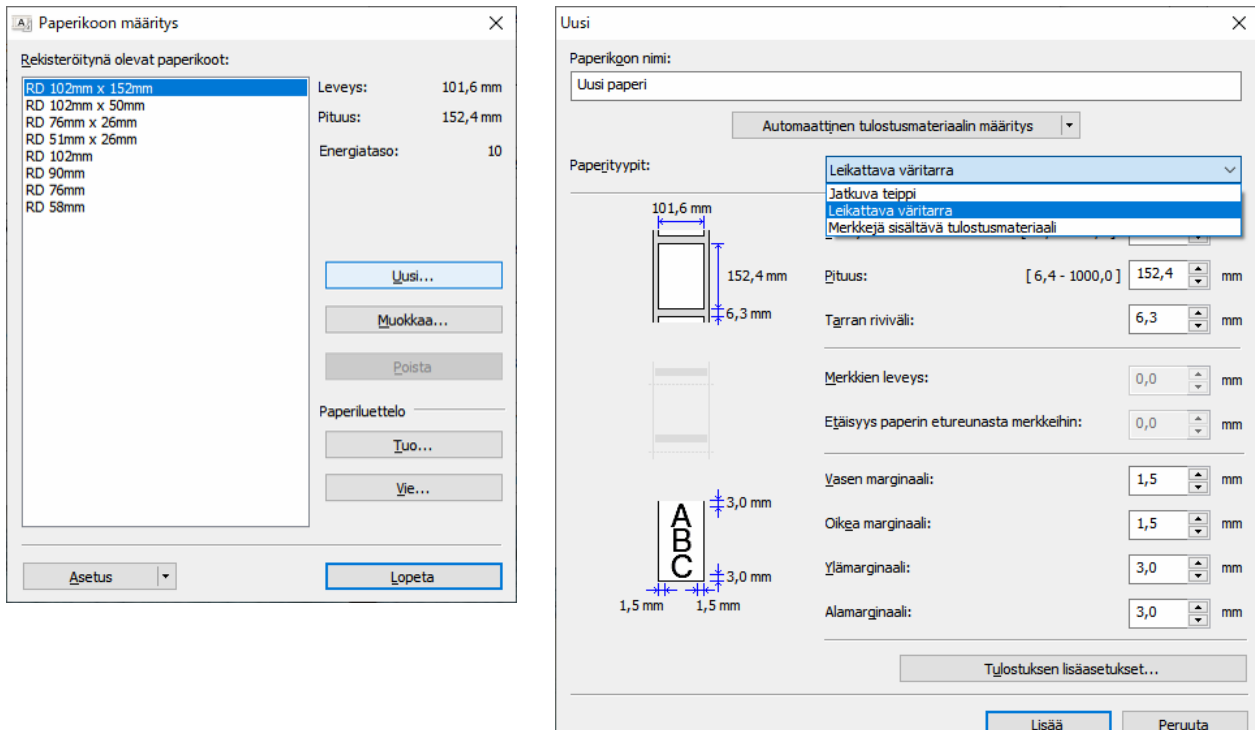

Kun muutat paperityyppiä, jotkin asetukset pysyvät ennallaan.

Seuraavat asetukset pysyvät käytössä:

- Leikkausväli (1 tarra)
- Leikkaus lopussa

Käytä irrotustoimintoa -toiminto pysyy pois päältä.

## <span id="page-6-0"></span>Tarrojen luominen ja tulostaminen

Katso erilaisten taustapaperittomien tarrojen luomismenetelmät ja taustapaperittomien tarrojen tulostamismenetelmät TD-4420DN- ja TD-4550DNWB-mallin *Käyttöoppaan* **Tarrojen luominen ja tulostaminen käyttäen tietokonetta**- tai **Tarrojen tulostaminen käyttäen mobiililaitteita** -kohdista sivustosta [support.brother.com/manuals](https://support.brother.com/manuals/).

#### **HUOMAUTUS**

- Kun tulostat useamman kuin yhden tarran, muista poistaa tulostettu tarra, jotta seuraava tarra voidaan tulostaa.
- Jos rullapaperi on juuttunut tarratulostimen sisään, avaa rullalokeron kansi ja poista paperi varovasti. ÄLÄ käytä voimaa paperin ulos vetämisessä.

### <span id="page-6-1"></span>Tulostusnopeus ja tulostustummuus

Automaattisten nopeusasetusten oletusasetus on Pois ja tulostusnopeus vaihtelee mallin mukaan: TD-4420DN(FC)-mallin asetus on 7 ips (203 dpi) ja TD-4550DNWB(FC)-mallin asetus on 5 ips (300 dpi).

Voit säätää tulostusnopeutta siirtymällä Tulostinasetustyökaluun ja valitsemalla **Laiteasetukset** > **Perusasetukset** > **Tulostusnopeus**.

#### **HUOMAUTUS**

Jos lisäät tulostusnopeutta, tulosteesta voi tulla vaaleampi.

Voit säätää tulostustummuutta siirtymällä Tulostinasetustyökaluun ja valitsemalla **Laiteasetukset** > **Perusasetukset** > **Automaattinen nopeus** Ei käytössä → Käytössä.

Siirry Tulostinasetustyökaluun ja valitse **Paperikoon määritys** > Valitse paperi > **Muokkaa** > **Tulostuksen lisäasetukset** > **Energiataso**.

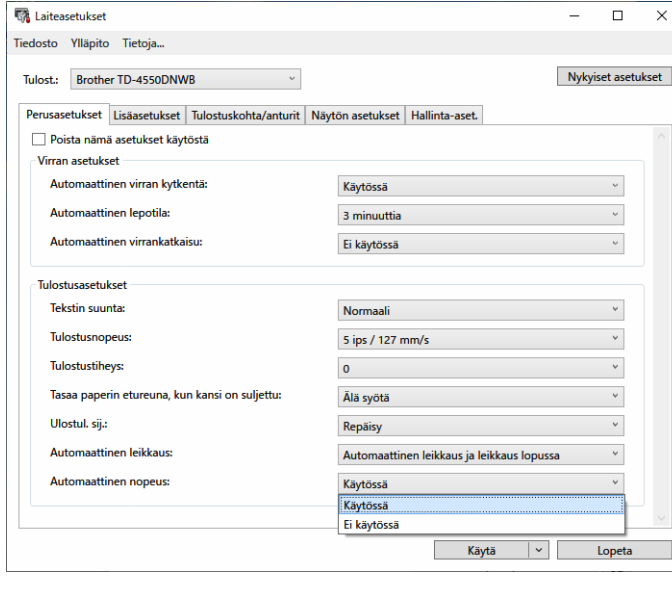

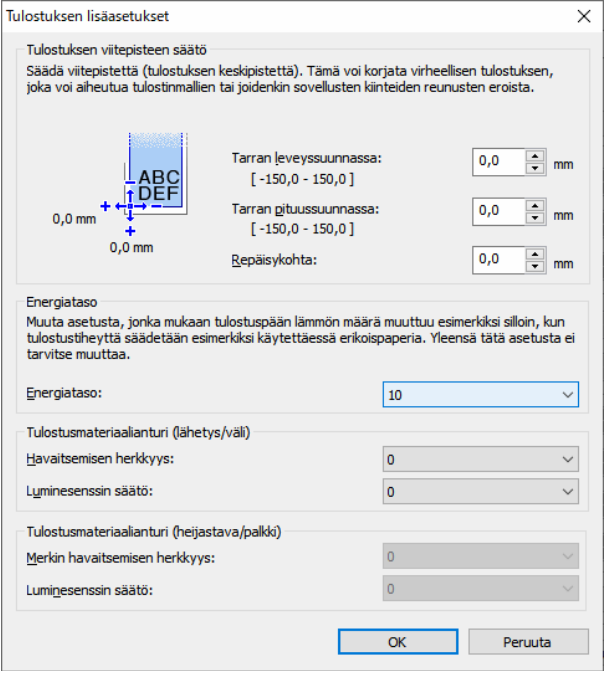

#### **HUOMAUTUS**

Jos kasvatat **Energiataso**-arvoa, tulosteesta tulee tummempi ja tulostusnopeus saattaa olla hitaampi.

# <span id="page-7-0"></span>Säännöllinen kunnossapito

# <span id="page-7-1"></span>Vetorullan ja sen ympäristön puhdistaminen

Vetorulla saattaa olla tarpeen puhdistaa, jos tulostuslaatu on huono.

Käytä tarran liimapuolta pölyn tai tahrojen poistamiseen vetorullasta ja sitä ympäröivältä alueelta.

ÄLÄ puhdista anturin pientä läpinäkyvää ikkunaa.

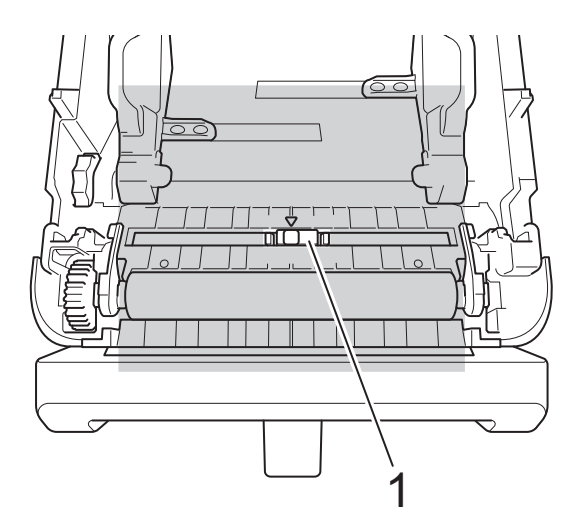

#### 1 Anturi

#### **HUOMAUTUS**

Vetorullan puhdistaminen liuoksilla tai hankaavilla materiaaleilla vahingoittaa vetorullaa ja voi lyhentää sen käyttöikää.

## <span id="page-7-2"></span>Tulostuspään ja sitä ympäröivän alueen, rullaohjaimien sivujen ja tarran tuen puhdistaminen

Tulostuspää, rullaohjaimien sivut ja tarran tuki voidaan joutua puhdistamaan, jos tulostuslaatu on huono.

Pyyhi tulostuspää kuivalla, nukkaamattomalla kankaalla tai vanupuikolla, joka on kostutettu etanolilla tai isopropyylialkoholilla.

ÄLÄ puhdista anturin pientä läpinäkyvää ikkunaa.

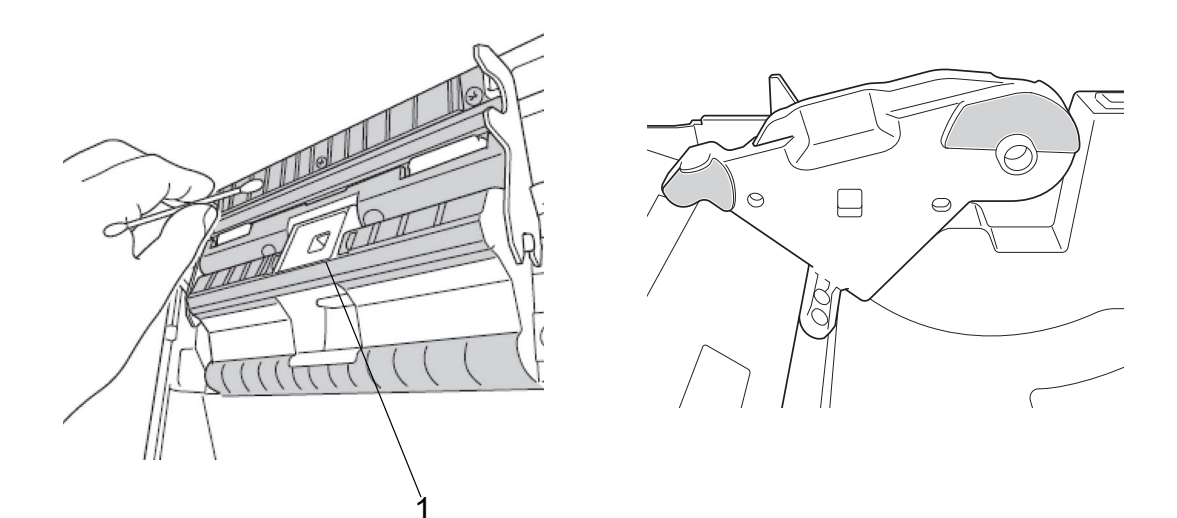

1 Anturi

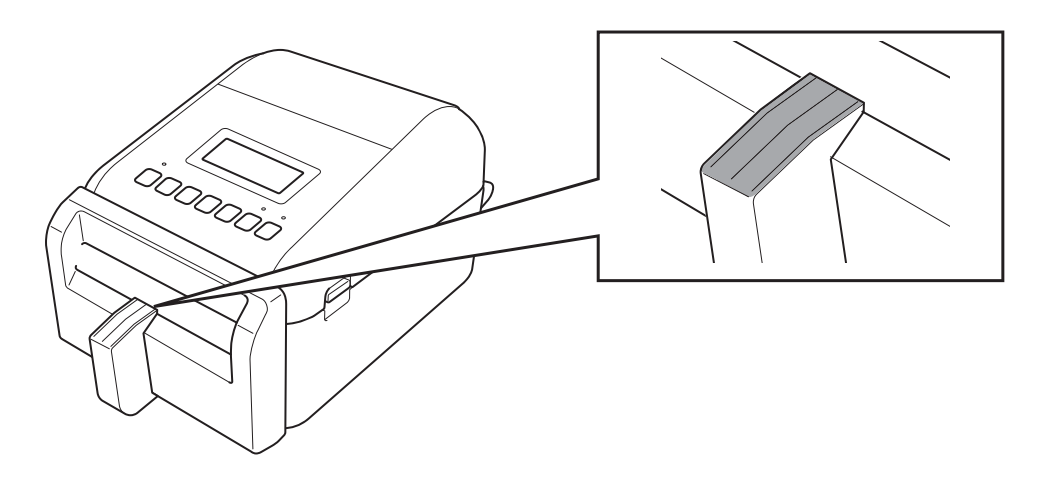

#### **HUOMAUTUS**

Käytä isopropyylialkoholia tai etanolia valmistajan turvallisuusohjeiden mukaisesti soveltuvin osin.

# <span id="page-9-0"></span>Tulostimen tiedot

Tulostimen tietojen hankkiminen:

- Tulostimen asetustietojen tulostaminen
- Tulostimen tilan tarkistaminen (BRAdmin Professional)

### <span id="page-9-1"></span>Tulostimen asetustietojen tulostaminen

- 1. Kytke virta tarratulostimeen.
- 2. Lisää vähintään 102 mm:n levyinen taustapaperiton tarrarulla tulostimeen.
- 3. Paina **Menu**.
- 4. Valitse seuraavat painamalla ▲- tai ▼-painiketta:
	- a. Valitse [Tiedot]-vaihtoehto. Paina **OK**.
	- b. Valitse [Tulostusmääritys] -vaihtoehto. Paina **OK**.
- 5. Valitse [Kaikki], [Käyttöloki], [Tulostimen asetukset] tai [Siirrä tietoja] painamalla ▲- tai ▼-painiketta ja paina sitten **OK**.
- 6. Valitse [Aloita] painamalla ▲- tai ▼-painiketta. Paina **OK**.

### <span id="page-9-2"></span>Tulostimen tilan tarkistaminen

1. Käynnistä BRAdmin Professional, valitse Laitteet-välilehti ja napsauta sitten **III** - kuvaketta.

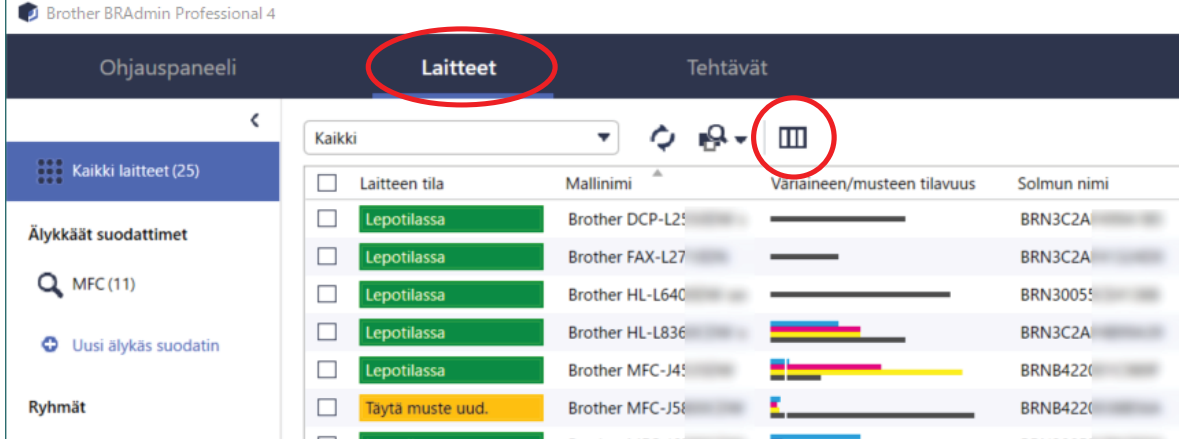

2. Valitse **Kategoria**-pudotusluettelosta **Tarratulostin**-vaihtoehto.

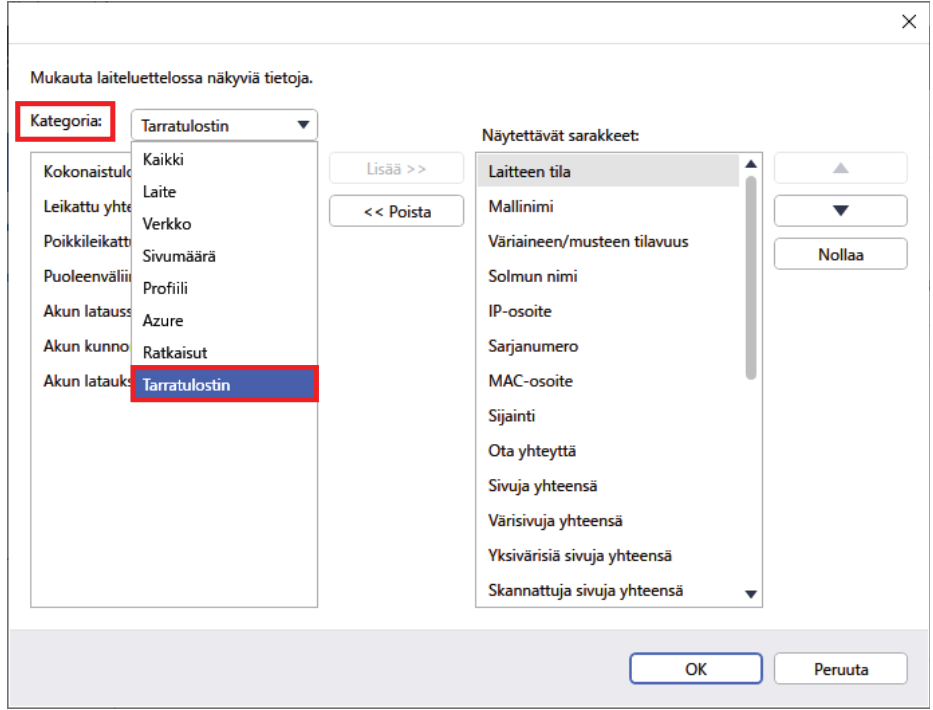

3. Valitse tarkistettavat tiedot ja lisää ne **Näytettävät sarakkeet** -luetteloon painamalla **Lisää**-painiketta.

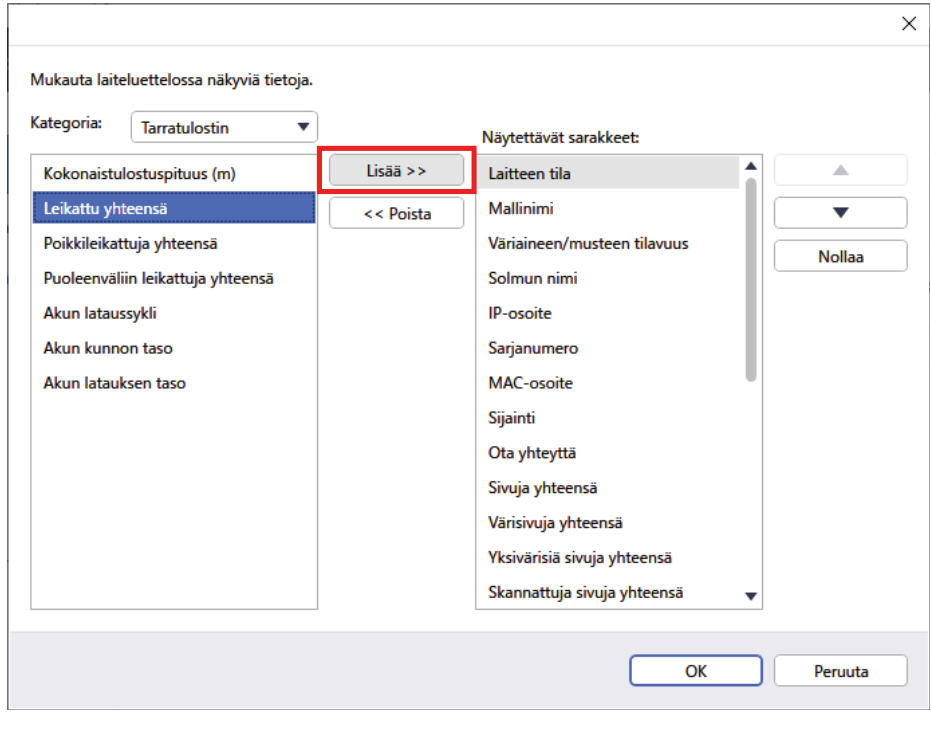

4. Voit nyt tarkistaa tulostimesi tilan.

# <span id="page-11-0"></span>Vianetsintä

Jos tulostimen käytössä ilmenee ongelmia, yritä ratkaista ne näillä ratkaisuilla.

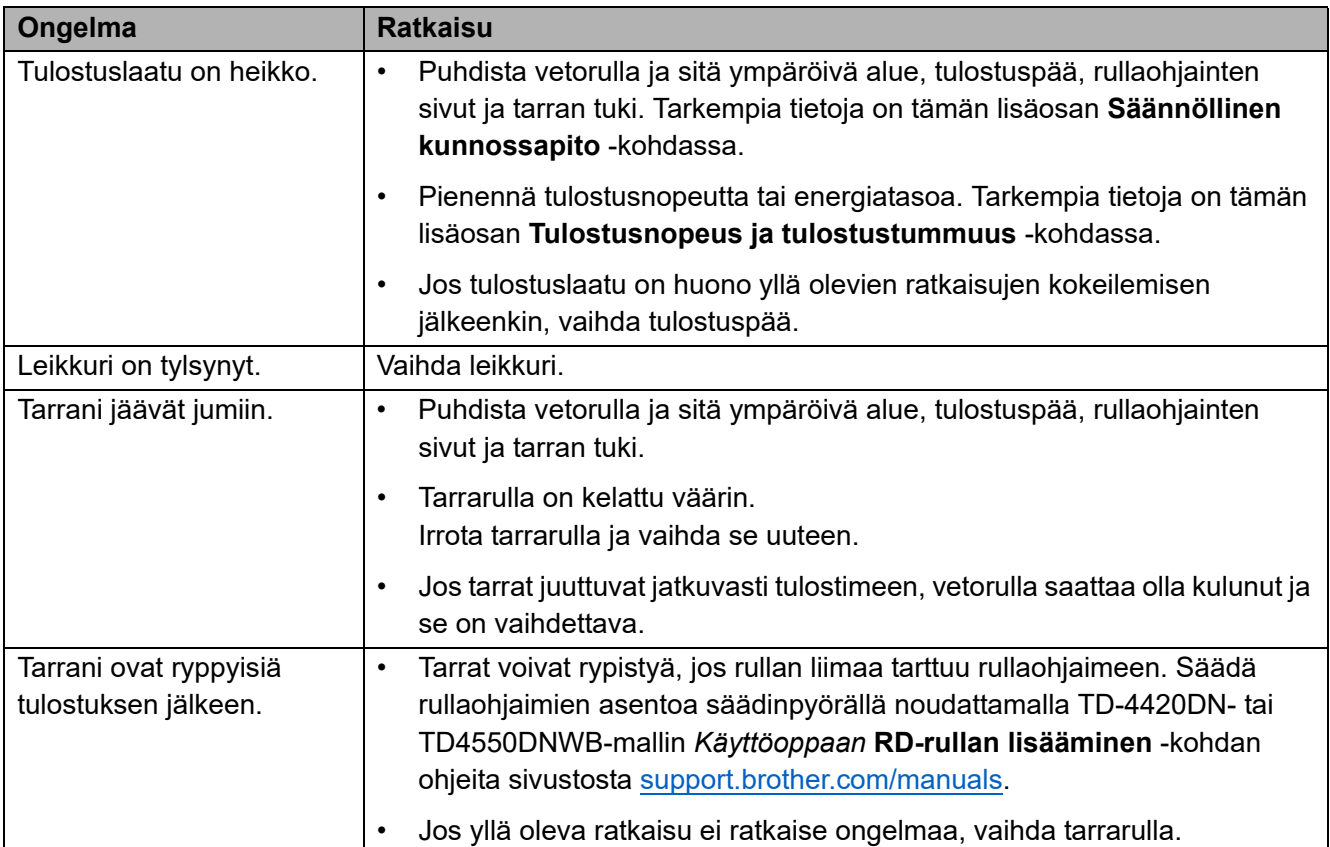

# <span id="page-12-0"></span>Tekniset tiedot

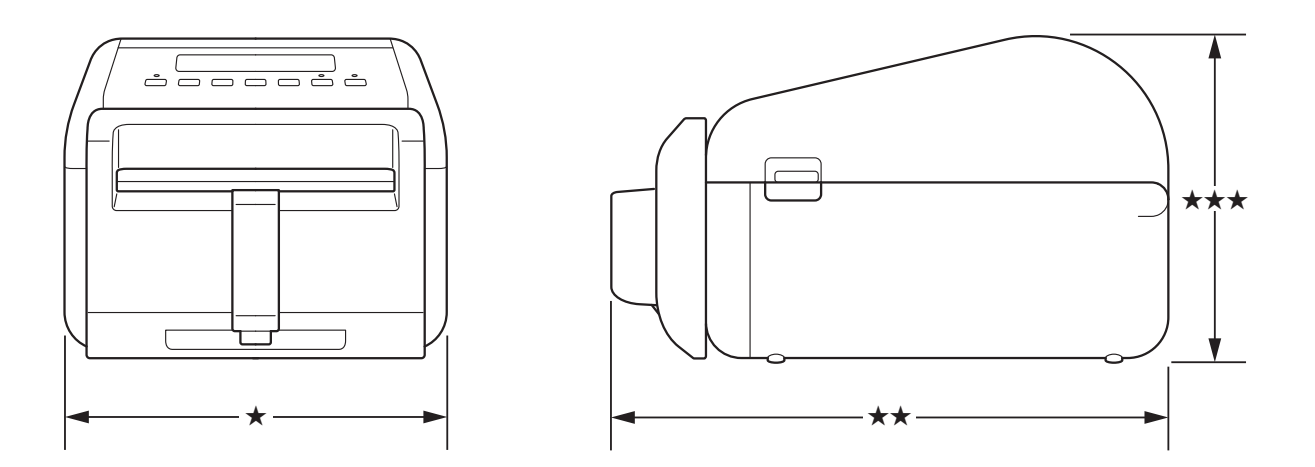

# <span id="page-12-1"></span>**Tarratulostin**

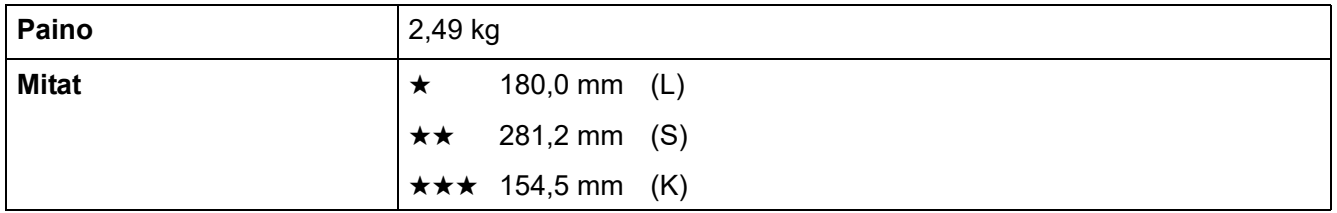

# <span id="page-12-2"></span>Tulostusmateriaali

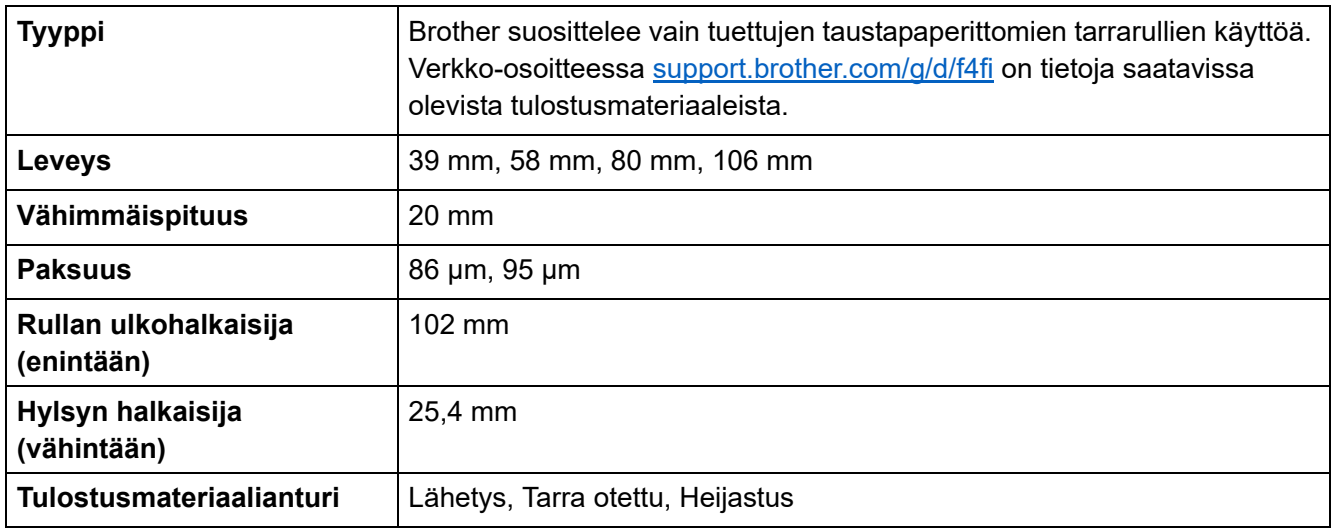

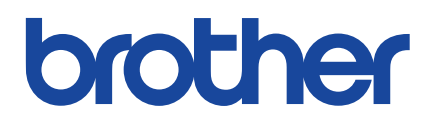

Versio 01 FIN